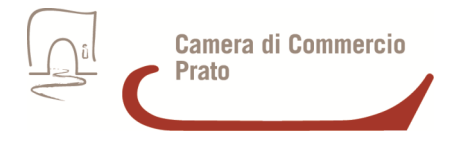

# **Cifratura dei documenti**

#### *Prerequisiti*

Elettore di smartcard

 Software File Protector, scaricabile da http://www.card.infocamere.it/infocard/pub/downloadsoftware\_5543(versioni per Windows 32 e 64 bit, Mac, Linux 64 bit)

#### *Procedura per la cifratura*

#### **Download del certificato.**

Scaricare il certificato pubblico di cifratura della Camera di Commercio di Prato (in formato zip) e salvarlo in una cartella sul proprio pc.

Dopo averlo salvato, estrarlo,verificare che il file estratto e memorizzato sulla stazione locale abbia estensione **".cer"**

### **Importazione nel software di firma**

Aprire File protector:

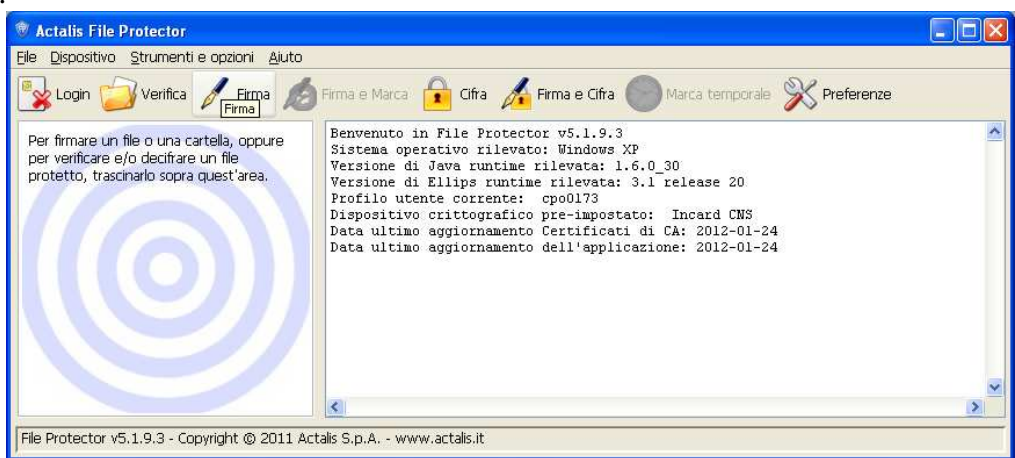

Selezionare Strumenti e opzioni, quindi Database dei certificati:

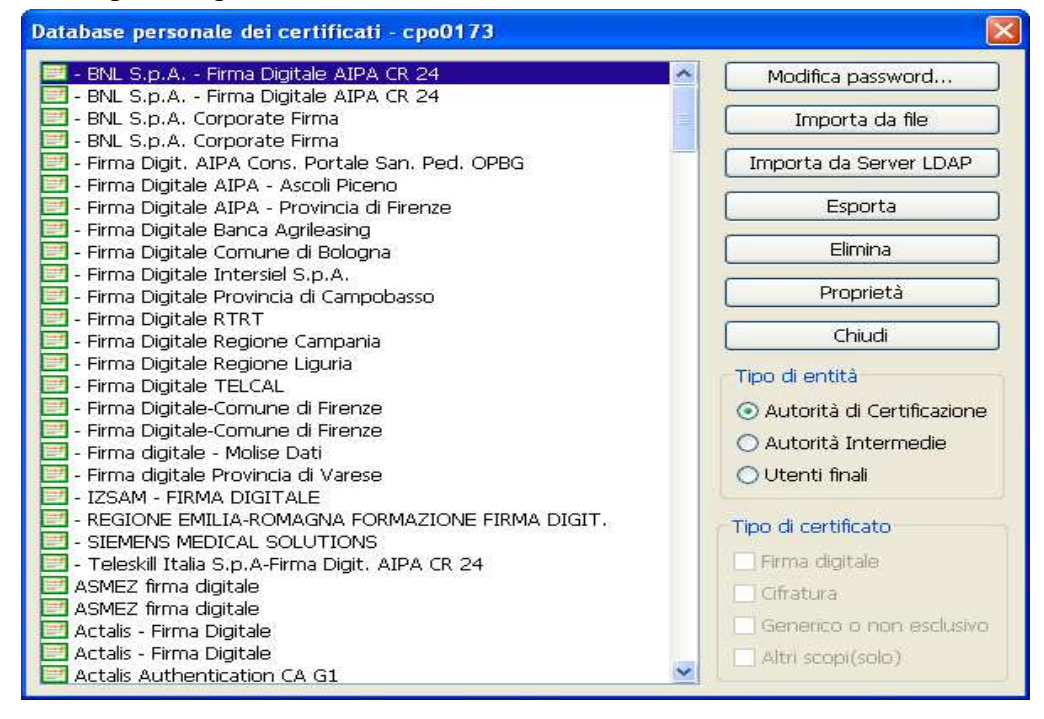

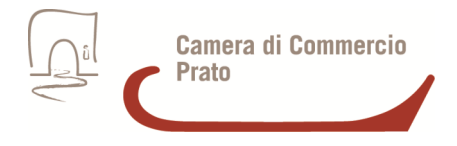

Fare click su Importa da file, quindi selezionare il certificato pubblico di cifratura precedentemente salvato. Così facendo, esso sarà aggiunto al database dei certificati nella categoria "Utenti finali".

## **Cifratura del file (già firmato) da trasmetttere.**

Dalla finestra principale di File protector selezionare l'icona Cifra.

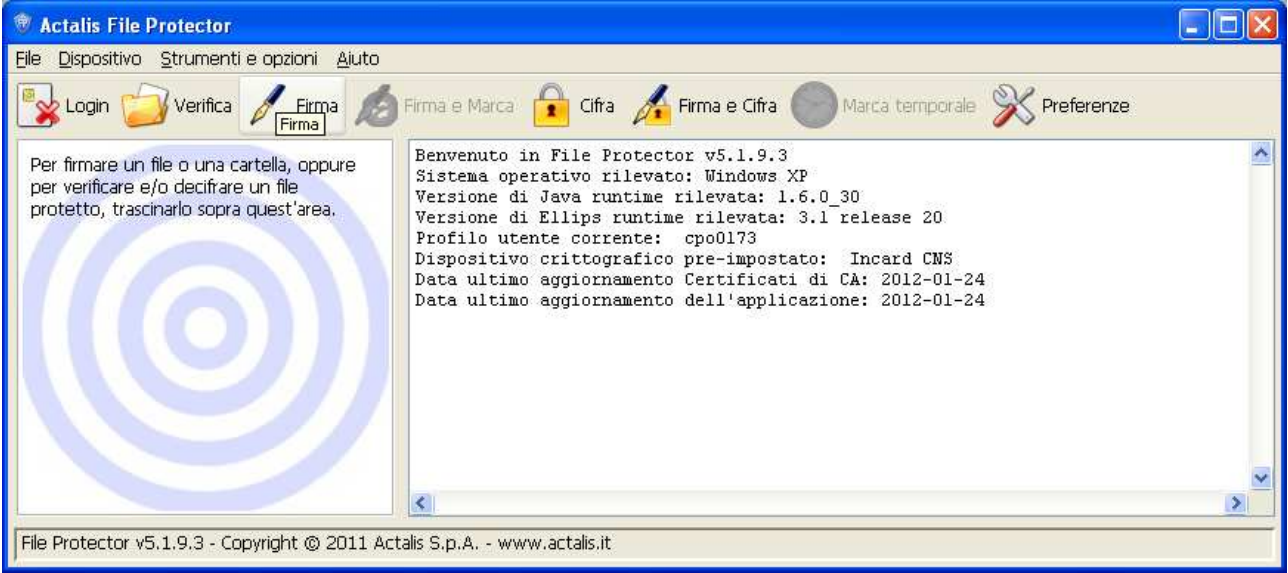

Nella finestra che appare selezionare il documento che si intende cifrare e premere Apri.

Nella successiva finestra che si apre sono elencati tutti i certificati importati con cui possiamo cifrare il documento. Selezionare il certificato pubblico importato e fare click su Aggiungi >

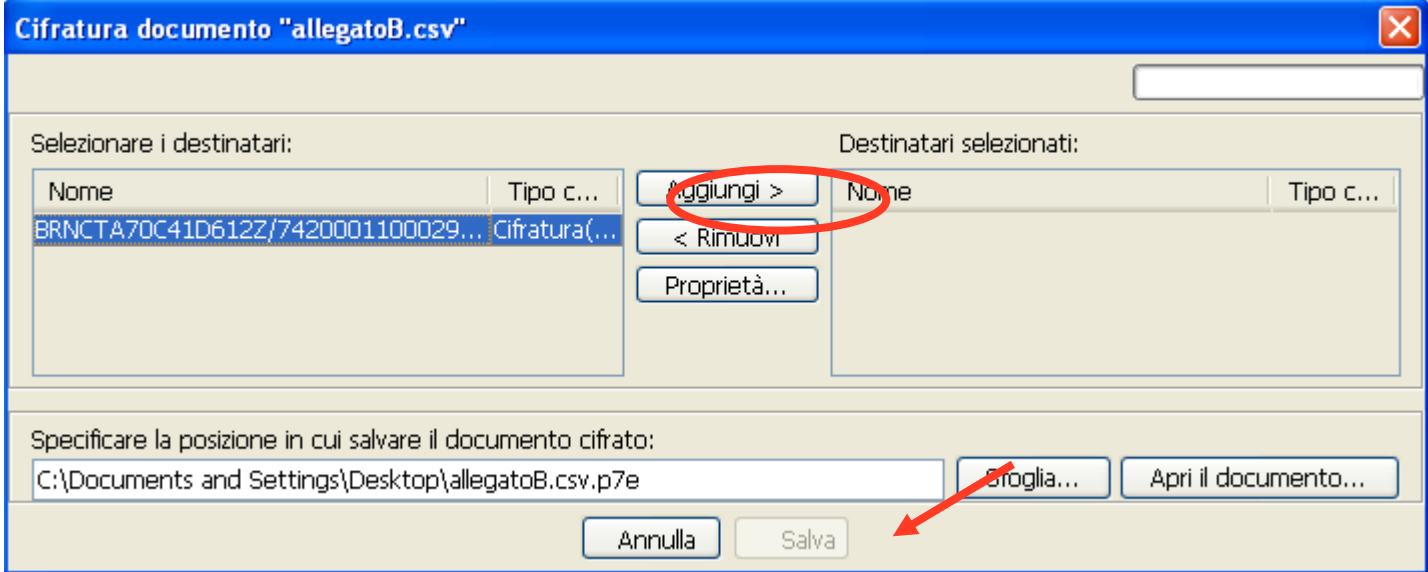

Selezionando Salva il documento sarà cifrato e leggibile solo dai destinatari, e sarà salvato nella stessa cartella dell'originale con l'estensione .p7e.